# Probleemoplossing voor Layer 3 interfaceprobleem in Meraki MS en MX apparaat Ī

### Inhoud

Inleiding Voorwaarden Vereisten Gebruikte componenten Probleem **Oplossing** 

## Inleiding

Dit document beschrijft hoe u Layer 3-interfaceprobleem in Meraki MS en MX-apparaten kunt oplossen.

### Voorwaarden

### Vereisten

Cisco raadt kennis van de volgende onderwerpen aan:

- Basiskennis van Meraki-oplossingen
- Blootstelling aan configuratie van Meraki MS-Switch
- Configuratie-blootstelling op Meraki MX security applicatie

#### Gebruikte componenten

De informatie in dit document is gebaseerd op de volgende software- en hardware-versies:

- Meraki MS Stack Switch and Software versie voorafgaand aan MS 15.8.
- Meraki MX security applicatie en softwareversie voorafgaand aan release naar MX 15.8.

De informatie in dit document is gebaseerd op de apparaten in een specifieke laboratoriumomgeving. Alle apparaten die in dit document worden beschreven, hadden een opgeschoonde (standaard)configuratie. Als uw netwerk levend is, zorg er dan voor dat u de mogelijke impact van om het even welke opdracht begrijpt.

### Probleem

Stappen om nieuwe Layer 3 interface in Meraki stapel switch toe te voegen:

- 1. Meld u aan bij het Meraki-dashboard.
- 2. Navigeer naar Switch> Configureren > Routing en DHCP zoals in de afbeelding.
- 3. Klik in het gedeelte Interface op Add zoals in de afbeelding.

| cisco Meraki                                | Q Search Dashboard                  |                                      |      |                                  |                   |                | ₹ Announcements ▼    | ® Help -     | $\ddot{ }$        |
|---------------------------------------------|-------------------------------------|--------------------------------------|------|----------------------------------|-------------------|----------------|----------------------|--------------|-------------------|
| <b>ORGANIZATION</b>                         | <b>Routing &amp; DHCP</b>           |                                      |      |                                  |                   |                |                      |              |                   |
| ٠                                           | SWITCH OR SWITCH STACK              | IP ADDRESS                           |      |                                  |                   |                |                      |              |                   |
| NETWORK                                     | Select<br>$\overline{\phantom{a}}$  | Select<br>$\overline{\mathbf{v}}$    |      |                                  |                   |                |                      |              |                   |
|                                             | Interfaces                          |                                      |      |                                  |                   |                |                      |              |                   |
|                                             | Search                              | 52 Interfaces                        |      |                                  |                   |                |                      |              | Add<br>Edit -     |
| Network-wide                                | 0<br>Switch                         |                                      | VLAN | Name                             | Subnet            | IP.            | <b>DHCP Settings</b> | OSPF Routing | Multicast Routing |
| Switch                                      | <b>MONITOR</b>                      | <b>CONFIGURE</b>                     | 1011 | OSPF Uplink To VE1               | 10.247.168.136/30 | 10.247.168.138 | Off                  | Enabled      | Disabled          |
| Organization                                | Switches                            | Routing & DHCP                       | 1012 | OSPF Uplink To VE2               | 10.247.168.140/30 | 10.247.168.142 | Off                  | Enabled      | Disabled          |
|                                             | Switch ports                        | OSPF routing                         | 72   | Wireless                         | 10.151.192.0/24   | 10.151.192.1   | Relay                | Enabled      | Disabled          |
|                                             | Switch stacks<br>DHCP servers & ARP | <b>ACL</b><br><b>Access policies</b> | 102  | 3rd floor VOIP1                  | 10.151.193.0/24   | 10.151.193.1   | Relay                | Enabled      | Disabled          |
|                                             |                                     | Port schedules                       | 103  | 3rd_FL_VOIP6_SIU Department VOIP | 10.151.194.0/24   | 10.151.194.1   | Relay                | Enabled      | Disabled          |
|                                             |                                     | Switch settings                      | 104  | 3rd_FL_Data6_SIU Department Data | 10.151.195.0/24   | 10.151.195.1   | Relay                | Enabled      | Disabled          |
| Maraki MS Switch routing an DHCP-installing |                                     | Staged upgrades                      | 301  | 2rd El DataA old2rd El Data1     | 101511980124      | 101511981      | <b>Dolar</b>         | Enghlad      | Dienblod          |

Meraki MS Switch routing en DHCP-instelling

Stappen om een nieuwe Layer 3 interface in Meraki MX security applicatie toe te voegen:

1. Meld u aan bij het Meraki-dashboard.

2. Navigeer aan Security & SD-WAN > Configureren > Adressen en VLAN's zoals in de afbeelding weergegeven.

3. In het gedeelte Routing klikt u op VLAN toevoegen zoals in de afbeelding.

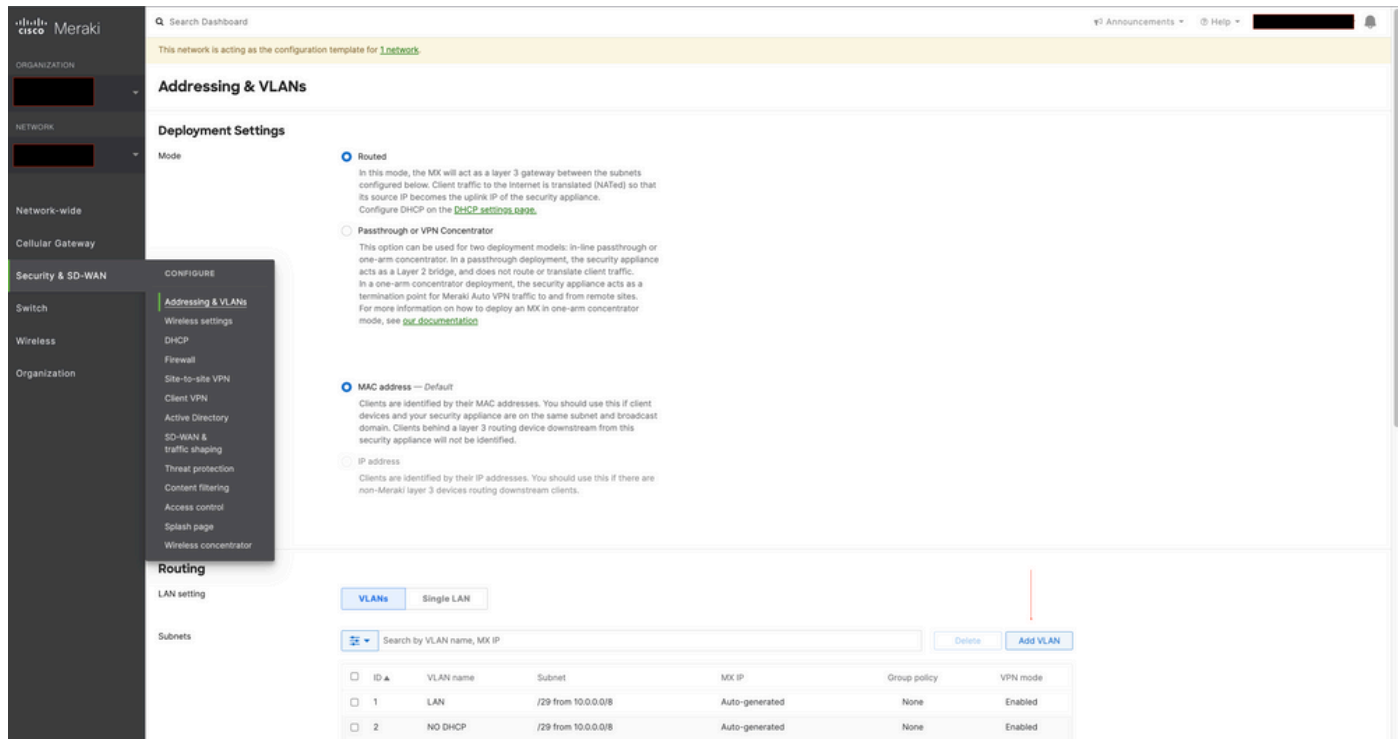

Meraki MX security applicatie-instelling

Wanneer u de nieuwe Layer 3 Interface op de Meraki MS425 stack switch en Meraki MX security applicatie instelt, raadpleeg dan de waargenomen symptomen.

1. Meraki stapel switch en MX security applicatie zijn in onbereikbare toestand terechtgekomen op Meraki dashboard, Meraki MS switch en MX security applicatie waardoor de connectiviteit op Meraki dashboard verloren is.

2. Meraki stack switch en Meraki MX security applicatie stoppen met doorsturen.

3. Verandering in de L3 interface zou de Meraki stack switch en Meraki MX security applicatie nummer het verkeerde VLAN activeren voor routes.

## **Oplossing**

Meraki MS Stack Switch:

1. Voeg een nieuwe Layer 3 interface toe aan de Meraki stapel switch en start de switch opnieuw op. Dit verfrist de juiste de routeinformatie van VLAN en de stapel van Meraki vooruit het verkeer. (Voorbijgaande oplossing)

2. upgrade Meraki stack switch software versie naar MS 15.8 of later release.

Meraki MX security applicatie:

1. Voeg een nieuwe Layer 3 interface toe aan de MX security applicatie en start de MX security applicatie opnieuw op. Dit verfrist de juiste de routeinformatie van VLAN en de applicatie Meraki Security begint het verkeer door te sturen. (Tijdelijke oplossing)

2. upgrade Meraki MX security applicatie softwareversie naar MX 15.8 of hoger release.